## Oracle® Banking Microservices Architecture Getting Started with Oracle Banking Cloud Service

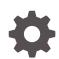

Release 14.7.2.0.0 F91530-01 January 2024

ORACLE

Oracle Banking Microservices Architecture Getting Started with Oracle Banking Cloud Service, Release 14.7.2.0.0

F91530-01

Copyright © 2023, 2024, Oracle and/or its affiliates.

This software and related documentation are provided under a license agreement containing restrictions on use and disclosure and are protected by intellectual property laws. Except as expressly permitted in your license agreement or allowed by law, you may not use, copy, reproduce, translate, broadcast, modify, license, transmit, distribute, exhibit, perform, publish, or display any part, in any form, or by any means. Reverse engineering, disassembly, or decompilation of this software, unless required by law for interoperability, is prohibited.

The information contained herein is subject to change without notice and is not warranted to be error-free. If you find any errors, please report them to us in writing.

If this is software, software documentation, data (as defined in the Federal Acquisition Regulation), or related documentation that is delivered to the U.S. Government or anyone licensing it on behalf of the U.S. Government, then the following notice is applicable:

U.S. GOVERNMENT END USERS: Oracle programs (including any operating system, integrated software, any programs embedded, installed, or activated on delivered hardware, and modifications of such programs) and Oracle computer documentation or other Oracle data delivered to or accessed by U.S. Government end users are "commercial computer software," "commercial computer software documentation," or "limited rights data" pursuant to the applicable Federal Acquisition Regulation and agency-specific supplemental regulations. As such, the use, reproduction, duplication, release, display, disclosure, modification, preparation of derivative works, and/or adaptation of i) Oracle programs (including any operating system, integrated software, any programs embedded, installed, or activated on delivered hardware, and modifications of such programs), ii) Oracle computer documentation and/or iii) other Oracle data, is subject to the rights and limitations specified in the license contained in the applicable contract. The terms governing the U.S. Government's use of Oracle cloud services are defined by the applicable contract for such services. No other rights are granted to the U.S. Government.

This software or hardware is developed for general use in a variety of information management applications. It is not developed or intended for use in any inherently dangerous applications, including applications that may create a risk of personal injury. If you use this software or hardware in dangerous applications, then you shall be responsible to take all appropriate fail-safe, backup, redundancy, and other measures to ensure its safe use. Oracle Corporation and its affiliates disclaim any liability for any damages caused by use of this software or hardware in dangerous applications.

Oracle®, Java, MySQL and NetSuite are registered trademarks of Oracle and/or its affiliates. Other names may be trademarks of their respective owners.

Intel and Intel Inside are trademarks or registered trademarks of Intel Corporation. All SPARC trademarks are used under license and are trademarks or registered trademarks of SPARC International, Inc. AMD, Epyc, and the AMD logo are trademarks or registered trademarks of Advanced Micro Devices. UNIX is a registered trademark of The Open Group.

This software or hardware and documentation may provide access to or information about content, products, and services from third parties. Oracle Corporation and its affiliates are not responsible for and expressly disclaim all warranties of any kind with respect to third-party content, products, and services unless otherwise set forth in an applicable agreement between you and Oracle. Oracle Corporation and its affiliates will not be responsible for any loss, costs, or damages incurred due to your access to or use of third-party content, products, or services, except as set forth in an applicable agreement between you and Oracle.

## Contents

### Preface

| Purpose                     | v  |
|-----------------------------|----|
| Audience                    | V  |
| Documentation Accessibility | v  |
| Diversity and Inclusion     | v  |
| Related Resources           | vi |
| Conventions                 | vi |
|                             |    |

### 1 Welcome to Oracle Banking Cloud

### 2 Get Help in the Application

### 3 Getting Started with Oracle Banking Cloud Service

| 3.1 | Create and Activate your Cloud Account                           | 3-2  |
|-----|------------------------------------------------------------------|------|
| 3.2 | Create and Activate your Cloud Account (Alternative Method)      | 3-4  |
| 3.3 | Add to Existing Cloud Account                                    | 3-7  |
| 3.4 | Access the Oracle Identity and Access Management Service Console | 3-7  |
| 3.5 | Activate Application User Account                                | 3-8  |
| 3.6 | Access the Subscribed Cloud Service                              | 3-8  |
| 3.7 | Access the Subscribed Cloud Service (Alternative Method)         | 3-10 |
|     |                                                                  |      |

### 4 Users and Access Privileges

4.1 Creating an Oracle Banking Cloud Service User in IAM 4-3

### 5 API to API Authentication

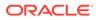

## 6 OAuth Settings

Index

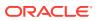

## Preface

- Purpose
- Audience
- Documentation Accessibility
- Diversity and Inclusion
- Related Resources
- Conventions

### Purpose

Getting Started with Oracle Banking Cloud Service introduces you to cloud concepts and describes how you can request a trial subscription or purchase a subscription for an Oracle Cloud service. In addition, this document describes how to add users, change passwords, and access service consoles.

## Audience

This Guide is primarily for users who are responsible for provisioning and activating Oracle Banking Cloud Services, for adding other users who would manage the services, or, who want to develop Oracle Banking Cloud Service.

### **Documentation Accessibility**

For information about Oracle's commitment to accessibility, visit the Oracle Accessibility Program website at http://www.oracle.com/pls/topic/lookup?ctx=acc&id=docacc.

#### Access to Oracle Support

Oracle customers that have purchased support have access to electronic support through My Oracle Support. For information, visit http://www.oracle.com/pls/topic/lookup?ctx=acc&id=info or visit http://www.oracle.com/pls/topic/lookup?ctx=acc&id=trs if you are hearing impaired.

## **Diversity and Inclusion**

Oracle is fully committed to diversity and inclusion. Oracle respects and values having a diverse workforce that increases thought leadership and innovation. As part of our initiative to build a more inclusive culture that positively impacts our employees, customers, and partners, we are working to remove insensitive terms from our products and documentation. We are also mindful of the necessity to maintain compatibility with our customers' existing technologies and the need to ensure continuity of service as Oracle's offerings and industry

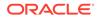

standards evolve. Because of these technical constraints, our effort to remove insensitive terms is ongoing and will take time and external cooperation.

## **Related Resources**

The related documents are as follows:

Product User Guides

## Conventions

The following text conventions are used in this document:

| Convention | Meaning                                                                                                    |
|------------|----------------------------------------------------------------------------------------------------|
| boldface   | Boldface type indicates graphical user interface elements associated with an action, or terms defined in text or the glossary.         |
| italic     | Italic type indicates book titles, emphasis, or placeholder variables for which you supply particular values.                          |
| monospace  | Monospace type indicates commands within a paragraph, URLs, code in examples, text that appears on the screen, or text that you enter. |

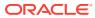

## 1 Welcome to Oracle Banking Cloud

Oracle Banking Cloud is the industry's broadest and most integrated cloud provider, with deployment options ranging from the public cloud to your data center. Oracle Cloud offers best-in-class services across Software as a Service (SaaS), Platform as a Service (PaaS), and Infrastructure as a Service (IaaS).

### About Oracle Banking Cloud

Oracle Cloud is one of the few cloud providers that can offer a complete set of cloud services to meet all your enterprise computing needs.

Use Oracle Software as a Service (SaaS) offerings to run your business from the Cloud. Oracle offers cloud-based solutions for Human Capital Management, Enterprise Resource Planning, Supply Chain Management, Financial Services, and many other applications, all managed, hosted, and supported by Oracle.

### **Web Browser Requirements**

Oracle Banking Cloud Service supports the latest version of the following major browsers:

- Google Chrome
- Microsoft Edge
- Mozilla Firefox

### Note:

For more details, see Oracle Software Web Browser Support Policy. When sharing a link to a document or folder, users of Microsoft Edge need to use the Show Link button and copy the link shown in the dialog.

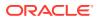

## 2 Get Help in the Application

After you sign up for an Oracle Banking Cloud Account and log in to the Applications Console, you can start using your Oracle Banking Cloud services.

#### **Order Oracle Banking Cloud Applications**

You can order Oracle Banking Cloud Applications (Software as a Service) offerings by contacting Oracle Sales. After your order is processed, you can then activate your services.

- 1. Go to the Oracle Banking Cloud website at Banking solutions.
- 2. Click on the Explore Oracle Banking Cloud Services.
- 3. Review the features and capabilities of the service and read the Datasheet.
- 4. We can either write an Email or click **Request a Call** to receive a call from Sales.
- 5. Enter your Business Email, select the confirmation check box, and click Continue.
- 6. Describe of your need and click Request Now.

Later, after you have worked with Oracle Sales to order the Oracle Cloud Application best suited to your requirements, you will receive an email, which contains a link you can use to activate the service you have ordered. Refer to **Create and Activate your Cloud Account** section.

### Activate Your Oracle Cloud Applications Order

If you are a new Oracle Banking Cloud Applications user, you'll likely receive a Welcome email after your order is processed.

The Welcome email will provide you with information to sign into your new account; after you sign in, you can activate your services by creating a new service instance.

However, there are cases where Oracle configures and creates your Banking Cloud Application services for you. In those cases, you'll receive a separate email that asks you to activate your order. If you receive such an email, follow the instructions in the email to provide some additional required information and activate your Oracle Banking Cloud order. You'll then receive a follow-up email with the information you need to sign in and start using your Oracle Banking Cloud Applications.

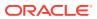

# Getting Started with Oracle Banking Cloud Service

To get started, you must activate the Oracle Banking Cloud Service (OBCS). After activating the Cloud Service, you can onboard Application Users to use the subscribed cloud services.

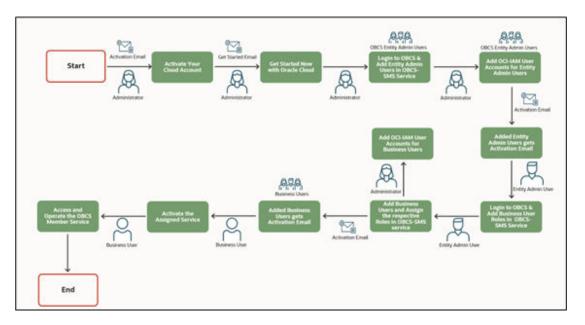

### Figure 3-1 Cloud Subscription Work flow

This document describes the set of actions that can be performed by:

- An Administrator to activate the Oracle Banking Cloud Account and onboard Applications Users for the subscribed Cloud Services.
- An Administrator to activate the Cloud Account and onboard Applications Users for the subscribed Cloud Services.
  - Create and Activate New Cloud Account
  - Access the Subscribed Cloud Services
  - Access the Oracle Identity and Access Management Service Console
- The Application Users to activate and use the Cloud Services that are provisioned by the Administrator.
  - Activate your Account as Application Users
- Create and Activate your Cloud Account This topic provides the instructions to create and activate the cloud account.

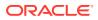

- Create and Activate your Cloud Account (Alternative Method) This topic provides the instructions to create and activate your cloud account (alternative method).
- Add to Existing Cloud Account This topic provides the instructions to add to existing cloud account.
- Access the Oracle Identity and Access Management Service Console This topic provides information about the Access the Oracle Identity and Access Management Service Console.
- Activate Application User Account This topic provides the instructions to activate application user account.
- Access the Subscribed Cloud Service This topic provides the instructions to access the subscribed cloud service.
- Access the Subscribed Cloud Service (Alternative Method) This topic provides the instructions to access the subscribed cloud service (alternative method).

## 3.1 Create and Activate your Cloud Account

This topic provides the instructions to create and activate the cloud account.

If you are a new Oracle Cloud Applications User, you will receive a Welcome to Oracle Cloud email (Email Subject: Action Required: Welcome to New Oracle Cloud Service Subscription(s)) that asks you to activate your Cloud Account. Follow the instructions in the email to create and activate your new Cloud Account.

You will then receive a follow-up email with the information you need to sign in and start using your Cloud Applications.

As an Administrator, to create and activate your new Cloud Account, perform the following steps:

1. Click Create New Cloud Account link from the email.

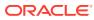

| HI Customar Adress                                           |                                                                                                    |
|--------------------------------------------------------------|----------------------------------------------------------------------------------------------------|
| Thank you for inductions to                                  | Oracle Croud Your Test ship is to link the service(c) to an Oracle Crout Account VHB an Oracle Crout Account, you can manage services, add users, and configure access to resources                                                                                                    |
|                                                              |                                                                                                    |
| Your first step is to extende<br>account (see options below) | per serverpl by adding them to an Charle Charl Account, which allows you to manage servers, and more. Either add your servers to an existing account associated with your organization, or smalle                                                                                                    |
| If you are not the correct p                                 | erson to manage your company's subscriptions, simply forward this email to the right person to activate your service(s).                                                                                                    |
| services. If you have purche                                 | encosts to an Orace Cloud Account, you will increase an entait from Oracie <u>synchrouse</u> that will partie you to late the next onlocating steps. Depending on your order, you may receive allocad activation entaits for<br>all more than one doed service. It is incremented to use a single cloud account. Preve use rue of the sectore anals to create a cloud account and wall for the continuation entait of the determinant of the sectore anals for create a cloud account and wall for the continuation entait of the sectore activity service cloud account. Refer <u>Activity Your Service</u> Fyos have questions aloud the determinant of the determinant of the sectore anals for an existing verses creating a new Oracie Cloud account. |
| Subscription ID: 20191019                                    | 1127172                                                                                                    |
| <ul> <li>Onacle Barking Accord</li> </ul>                    | als Casal Service - 10c Hurbel Transactions (304668)                                                                                                    |
| Add to achieving closel account                              | 1                                                                                                    |
| Create iew chead account                                     |                                                                                                    |
| Order Details:                                               |                                                                                                    |
| Onlie Number 2010101818                                      |                                                                                                    |
| Onter Date: Wed, Nov 23, 2                                   |                                                                                                    |
| Contorner Support Ideot/fee<br>Organization Name: GBU Er     |                                                                                                    |
|                                                              |                                                                                                    |
| Questions?                                                   |                                                                                                    |
| Please contact your eccase                                   | representative or Oracle Exagent                                                                                                    |
| Additional resources:                                        |                                                                                                    |
|                                                              | tered community in whited does for product webancements develop in Oracle development or expanse in maintene dialogues with offset Oracle customers. Dracke experts, and Dracke partners about reasons learned and<br>and business banchemation.                                                                                                    |
|                                                              | tes barries in Cruck Cloud for a tinked time.                                                                                                    |

Figure 3-2 Welcome to Oracle Cloud - Setup Your Account Email

2. Specify the New Cloud Account Information Form to sign up.

Figure 3-3 New Cloud Account Information Page

| What is a Cloud Account?                                                                                                    | New Cloud Account Information                                                                                                    |                                                                                                    |
|----------------------------------------------------------------------------------------------------|----------------------------------------------------------------------------------------------------|----------------------------------------------------------------------------------------------------|
| Bhen you says up for Grack David, you get<br>a cloud assure and an Oracle Cloud<br>infeative.two senary Oracle sengers the<br>same opera to the cloud assured and the | Fast News                                                                                                    | LostName                                                                                                    |
|                                                                                                    | And Annual Strength (Sec.).                                                                                                    |                                                                                                    |
| About Regions                                                                                                    | -                                                                                                    |                                                                                                    |
| A region o a locationi geographic area, and<br>an analiability domain is one or more data<br>content located within a captor. A region is                             |                                                                                                    | •                                                                                                    |
| companied of one or more evaluating<br>discovers. Check Chock Informations<br>resources are either equipping each as<br>a visual theat estimate, or evaluating        | Carden Parparet                                                                                                    | ۰                                                                                                    |
| damate specific, such as a computer<br>restance.                                                                                                    | Terrery Nerie                                                                                                    |                                                                                                    |
|                                                                                                    | <ul> <li>A value for Tenancy Name is required.</li> <li>This will be assigned to plur company's or o<br/>Cansula. You can always <u>actuate</u> it later from the</li> </ul> | ngenipation's analogeneerd when supprograms the<br>a Consults                                                              |
| Your Subscriptions<br>Order Namber: (1999)                                                                                                    | Harie Region                                                                                                    |                                                                                                    |
| Salaciptics D. (1998) 14                                                                                                    | No.r Santa registe in the geographic location<br>constant. It is not chargeshie after sign-up. Sec.                                                                          | where your account and identity resources will be<br>the account for service availability                                  |
|                                                                                                    | Terms of Use<br>By duling on the baller, yes understand and a                                                                                                    | agenese Plant these care of Chardon's contraction to and good too<br>responsible go Descho's conflictions and uses of your |
|                                                                                                    | personal information, including information and<br>onna bundle inpushes and other logics, is available                                                                       |                                                                                                    |

For more information on fields, refer to the field description table.

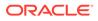

| Field            | Description                                                                                                    |
|------------------|----------------------------------------------------------------------------------------------------|
| First Name       | Specify the first name for the cloud account.                                                                                                    |
| Last Name        | Specify the last name for the cloud account.                                                                                                    |
| Email            | Provide the same email address which you had given to receive the Welcome email. Instructions to log into your new Oracle Banking Cloud Account will be sent to this email address. |
| Password         | Specify the password to access the cloud account.                                                                                                    |
| Confirm Password | Re-enter the same password to confirm.                                                                                                    |
| Tenancy Name     | Specify the new tenancy name to be associated with cloud account.                                                                                                    |
| Home Region      | Select your Home Region, where the Identity Resources and<br>Account are located.<br>Check the service availability before selecting the Home<br>Region.                            |

Table 3-1 New Cloud Account Information Page - Field Description

 Click Create Tenancy to create the new tenancy associated with cloud account. The Oracle Cloud Creation confirmation screen displays.

### Figure 3-4 Oracle Cloud Creation Confirmation Screen

| Classif Infrastructure                                                                                                    |
|----------------------------------------------------------------------------------------------------|
| Thank you for signing up for Oracle Cloud!                                                                                                    |
| We are coming plus that assume the main gas, with former perspective view part that assume to week, to provide perspective series against extreme.<br>Letter, and found services are assumed in the set |
|                                                                                                    |
|                                                                                                    |
|                                                                                                    |
|                                                                                                    |
|                                                                                                    |

After successful activation, you will receive a **Get Started Now with Oracle Banking Cloud** Email.

## 3.2 Create and Activate your Cloud Account (Alternative Method)

This topic provides the instructions to create and activate your cloud account (alternative method).

If you are a new Oracle Cloud Applications User, you will receive a Welcome to Oracle Cloud email (Email Subject: Action Required: Welcome to New Oracle Cloud Service Subscription(s)) that asks you to activate your Cloud Account. Follow the instructions in the email to create and activate your new Cloud Account.

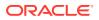

You will then receive a follow-up email with the information you need to sign in and start using your Cloud Applications.

As an Administrator, to create and activate your new Cloud Account, perform the following steps:

1. Click Create New Cloud Account in the email

Figure 3-5 Welcome to Oracle Cloud - Setup Your Account Email

|                                | ETCANIP,                                                                                                    |  |
|--------------------------------|----------------------------------------------------------------------------------------------------|--|
| arm yrs                        | for subscribing to Oracle Court. You've been designated as the initial contact for the service(s) you'vave ordered.                                                                                                    |  |
|                                | Mp is to Trik the service(b) to an Oracle Doual Account. With an Dracle Cloud Account, you can manage services, add users, and access to resources.                                                                                                    |  |
| out Acc                        | for quick reference guilt which includes instructions to help with the adjustion process. This will help you decide whether to create a<br>sourt for your service(u) or activate your service(u) into an estilling Cloud Account. You must use the "Activate into estalling Cloud Acco<br>ou wish to use your existing identify Cloud Service for the new service(u), Wore internation. Accul Cloud Account                                                                                                    |  |
| ai with                        | a here Cloud Account for your service, strok the Clouds New Cloud Account Sutton and fullow the steps. You will reactive a subsequent<br>a temporary passand & instructions for next steps.<br>ME I' you have particulated more than one doub environ, it is generally recommended to use a single Cloud Account.                                                                                                    |  |
| 1. You<br>2. West              | ose to use a single citual account, follow these staps:<br>ony need to create a Goud Account once using only one of the Welcome emails.<br>To econe the confirmation-email with createristic bit fract cloud account.                                                                                                    |  |
|                                | and achive the remaining doubt services into that same cloud account.<br>readle New Cloud Account                                                                                                    |  |
|                                | in actuate your service;;; into an existing Cloud Account by cicking the Actuate reli-lineing Cloud Account batton.<br>In Indo Editationg Cloud Account                                                                                                    |  |
| ika, you                       | may receive multiple emails like this depending on what service(s) are a part of your order.                                                                                                    |  |
| e Servi                        | tally receive multiple emails like this depending on what service(c) are a part of your order.<br>Inse Period for the Services commences on the date stated in this order. If no date is specified, then the "Could Services Start Cash" for<br>lear the the date that they no are stated access that metales you to admost pour Services, and the "ConsultingProfessional Services 5<br>is date that Oracle begins performing such services.                                                                                                    |  |
| e Servi<br>in Sen<br>de' 6 T   | uss Planot for the Services commences on the date stated in this order. If no date is specified, then the "Dioud Services Bart Date" for<br>ine will be the date that you are assard access that mobiles you to arrival your Services, and the "ConsultingPindesconal Services                                                                                                    |  |
| e Servi<br>in Sen<br>de' 6 T   | tes Pariod for the Services connences on the date stated in the order. If no date is specified, then the "Constitution Start for<br>the will be the date that you are issued access that endines you to activate your Services, and the "ConsultingPhotescone Services t<br>e date that Oracis bagins performing such services.                                                                                                    |  |
| e Servi<br>in Sen<br>de' 6 T   | Inse Pariod for the Services scenaresces on the date stated in the order. If no date is specified, then the "Consulting#Indescenar Services to<br>the will be the date that you are issued access that analysis you to activate your Services, and the "Consulting#Indescenar Services to<br>a date that Oracie bagins performing such services.<br>date that Oracie Banking Cloud territies<br>Balanded on De Sci211004<br>Depailogment Type: "Frokulon                                                                                                    |  |
| e Servi<br>in Sen<br>de' 6 T   | Inse Pariod for the Services continences on the date stated in this order. If no date is specified, then the "ConsultingPhotoscone Start Gate" for<br>the will be the date that you are Started access that endors you to admate your Services, and the "ConsultingPhotoscone Services T<br>e date that Oracle begins performing such annotes.                                                                                                    |  |
| e Servi<br>in Serv<br>de' 16 T | Ins Pariod for the Services conveniences on the date stated in this order. If no date is specified, then the "ConsultingPhotoscone Start Gate" for<br>the will be the date that you are Stand access that endors you to admate your Services, and the "ConsultingPhotoscone Services S<br>e date that Could before participants and access that endors you to admate your Services, and the "ConsultingPhotoscone Services S<br>edite that Could before participants and access that endors you to admate your Services, and the "ConsultingPhotoscone Services S<br>edite that Could before Service Services Services Services Services, and the "ConsultingPhotoscone Services S<br>before Beaking Cloud Service<br>Beakinghoes for Coord Service<br>Destingment Type: Photoscone<br>Date Region: Nation America<br>Could Region Service Service Service Services Services Services Could Service Services Services |  |
|                                | Inst Pariod for the Services scoremences on the date stated in the order. If no date is specified, then the "ConsultingProtessions Start Date" to<br>the will be the date that you are issued access that analysis you to activate your Services, and the "ConsultingProtessions Services S<br>is date that Oracie tagins performing such services.<br>defin Defails                                                                                                    |  |

2. Specify the details in New Cloud Account Information Form to sign up.

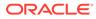

| ORACLE CLOUD                                               |                                                                                                    |                                                                  |                                                                    |
|------------------------------------------------------------|----------------------------------------------------------------------------------------------------|------------------------------------------------------------------|--------------------------------------------------------------------|
| Activate My Servic                                         | es!                                                                                                    |                                                                  |                                                                    |
| Let's start by creating your<br>added to your Oracle Cloud |                                                                                                    | tivate the service that is a part of your order.                 | As you sign up for additional services in the future, these can be |
| 1 Account De                                               | tails                                                                                                    |                                                                  |                                                                    |
| * Cloud Account Name                                       | New Account Name                                                                                                    | 0                                                                |                                                                    |
|                                                            | Avoid including person<br>conflictential information<br>creating a cloud account<br>since it cannot be change<br>and the name will be visible<br>login URL.<br>Choose a unique name to<br>your Oracle Cloud Account a<br>when accessing cloud service | when<br>t name,<br>ed fater,<br>le in the<br>identify<br>and use |                                                                    |
| * Email Address                                            |                                                                                                    |                                                                  |                                                                    |
|                                                            | Enter the address at whi<br>received the email to set<br>Cloud Account.                                                                                                    |                                                                  |                                                                    |
| 2 Administrato                                             | or Details                                                                                                    |                                                                  |                                                                    |
| Enter the email address<br>or users.                       | of the initial cloud account a                                                                                                    | administrator and service administrator for ye                   | our services. This administrator can create other administrators   |
| * Email                                                    |                                                                                                    |                                                                  |                                                                    |
| * User Name<br>* First Name                                | username@example.com                                                                                                    |                                                                  |                                                                    |
| * Last Name                                                |                                                                                                    |                                                                  |                                                                    |
| Cancel                                                     |                                                                                                    |                                                                  | Create Account                                                     |

Figure 3-6 New Cloud Account Information Page

For more information on fields, refer to the field description table.

 Table 3-2
 New Cloud Account Information Page - Field Description

| Field                                           | Description                                                                                                    |
|-------------------------------------------------|----------------------------------------------------------------------------------------------------|
| Cloud Account Name                              | This is the customer specific identifier that will be displayed as<br>part of the Oracle Banking service access URLs. For example,<br>production environment URL -https:// <cloud account<br="">Name&gt;.obcs.ocs.oraclecloud.com/prod/app-shell/</cloud> |
| Account and<br>Administrator Email<br>Addresses | Provide the same email address which you had given to receive the Welcome email. Instructions to log into your new Oracle Banking Cloud Account will be sent to this email address.                                                                       |
| First Name                                      | Specify the First name.                                                                                                    |
| Last Name                                       | Specify the Last name.                                                                                                    |

3. Click Create Account.

After successful activation, you'll receive a **Setup Complete**. **You're ready to go** Email.

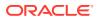

## 3.3 Add to Existing Cloud Account

This topic provides the instructions to add to existing cloud account.

As an Administrator, if you already own a Cloud Account and need to use the same for Oracle Banking Cloud Service (OBCS), perform the following steps:

1. In the Welcome to New Oracle Cloud Service Subscription(s) Email, click Add to existing cloud account option.

Figure 3-7 Welcome to New Oracle Cloud Service Subscription(s)

| Practe Contraction of the Contraction of the Contra |
|----------------------------------------------------------------------------------------------------|
| Add subscriptions to a cloud account                                                                                                    |
|                                                                                                    |
| H Customer Admin,                                                                                                    |
| Thankyou for subscribing to Oracle Cloud. Your first step is to link the service(s) to an Oracle Cloud Account. With an Oracle Cloud Account, you can manage services, add users, and configure access to resources.                                                                                                    |
| Your first sep is to activate your service(s) by adding them to an Oracle Cloud Account, which allow you to manage services, and users, and more. Ether act your services to an existing account associated with your organization, or create a new account (see options below).                                                                                                    |
| If you are not the correct person to manage your company's subscriptions, simply forward this enail to the right person to activate your service(s).                                                                                                    |
| Once you have added your services() to an Oracle Cloud Account, you will receive an email loan Oracle ( <u>receiv</u> <u>com</u> ) that will golde you to blace the end orboarding steps). Depending on your order, you may receive additional advolation emails for other<br>services. If you have particulated more than ore doubt service, it is incommended to use a single cloud account. Please use one of the vectorem emails to create a doubt account and wait to the conferentiate amali will advolate the second more than a doubt account and wait to the conferentiate amali to advolate the manning doubt services in the same doubt account. Then <u>Advolates Your Strandor</u> # you have questiones about the didenciones between adding services to an exiding vecue oranize a new Oracle Cloud account.                                                                                                    |
| Satacription ID: 201911/01622072                                                                                                    |
| Oracle Banking Accounts Cloud Service - 10K Hosted Transactions (894569)                                                                                                    |
| Add to anothing cloud account.<br>Course new chood account:                                                                                                    |
| Order Details:<br>Oxion: Namber: 201910101627872                                                                                                    |
| Oxfee Date: Wed, Nov 23, 2022, 05:52 AM UTC                                                                                                    |
| Customer Support Identifier (CSI) 2015/10161122792<br>Organization Name: GBU Entrypriors LM                                                                                                    |
| Questions?                                                                                                    |
| Additional resource:<br>Jam to Stage Database (stages) is submit deals for product enhancements develop to Oracio development or engage in maintime dialogues with other Oracio customent, Oracie experts, and Oracie partners about lessons learned and best<br>paratices for clouds and business transformation.                                                                                                    |
| Oracle University is offering the training on Oracle Cloud for a limited time.                                                                                                    |
|                                                                                                    |
|                                                                                                    |
| Cloud                                                                                                    |
|                                                                                                    |

2. Perform the steps as mentioned in the Access the Oracle Identity and Access Management Service Console section.

## 3.4 Access the Oracle Identity and Access Management Service Console

This topic provides information about the Access the Oracle Identity and Access Management Service Console.

The Oracle Identity and Access Management (OCI-IAM) Cloud Service integrates directly with existing directories and Identity Management Systems and makes it easy for users to get access to applications. It provides the Security Platform for Oracle Cloud, which allows users to access and deploy business applications such as Oracle Banking Cloud Service securely and easily.

Administrators and Application Users can use Oracle Identity and Access Management Cloud Service to help them effectively and securely create, manage, and use a Cloud-based Identity

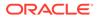

Management Environment without worrying about setting up any infrastructure or platform details.

## 3.5 Activate Application User Account

This topic provides the instructions to activate application user account.

After an Application User (Example: Entity Admin user, Business user) has been provisioned by their Administrator, they will receive an Account Activation email.

As an Application User, perform the following steps to login and activate your account:

1. Open the email received from Oracle Cloud.

Figure 3-8 Email to Activate Your Account

| ORACLE'                                                                                                    |
|----------------------------------------------------------------------------------------------------|
| Hello Alwall Bhailith,                                                                                                    |
| Your management account is ready. To get started, activate your account.                                                         |
| Activate Your Account                                                                                                    |
| Details                                                                                                    |
| If the activate your account link doesn't work, please copy and paste the following URL into the address bar of your<br>browser. |
| https://dcs<br>token=                                                                                                    |
| Important: This link will expire on Wednesday, February 9, 2022 12:21:32 AM CST.                                                 |
| If you don't recognize this message, contact your system administrator at a second second second com.                            |

- 2. Review the information about service in the email.
- 3. Click Activate Your Account

You will be prompted to change your Password on the initial login.

 Specify your new credentials in the Reset Password window to activate your account.

After the Password is successfully reset, a congratulatory message is displayed.

- 5. Access the Application URL that your Application Administrator shared with you.
- 6. Specify login credentials to sign into your account.

The Welcome page screen is displayed.

### 3.6 Access the Subscribed Cloud Service

This topic provides the instructions to access the subscribed cloud service.

After successful activation of your cloud account, you will receive a Get Started Now with Oracle Cloud Email with your login credentials. As an Administrator, to access the Cloud Account:

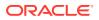

1. In the Get Started Now with Oracle Cloud email, click Sign In.

| ORACLE                                                                                                    |                                                                                                    |
|----------------------------------------------------------------------------------------------------|----------------------------------------------------------------------------------------------------|
| Your cloud account and services a                                                                                                    | re ready!                                                                                                    |
| Hi Customer Admin,<br>Your new cloud account obcstestbankpint30 has been created. You can now sign into your cloud accoun<br>This service(s) is ready to use:<br>• Oracle Banking Accounts Cloud Service - 10K Hosted Transactions | n.                                                                                                    |
| Sign In                                                                                                    |                                                                                                    |
| Cloud Infrastructure                                                                                                    | Prese do tel anti-dinato y trans<br>Capagito di 2020 Conte, del opte man<br>Contei f Un   Legal Rollom ani Torne el bite   Privary Biterin |

Figure 3-9 Welcome Mail

2. Enter the **Username** and **Password** to access the Oracle Cloud Console URL.

Use the same Username and Password that you provided during activation setup.

- 3. Click Reset, to reset the password.
- 4. Relog into Oracle Cloud Infrastructure Console using the new password.
- 5. Your cloud service environments access URLs are structured in the following way:

<tenant\_Id>.obcs.ocs.example.com/<tenant\_env\_id>

- tenant Id: Customer unique account name
- **tenant\_env\_id**: Prod (Production), pre-prod (Pre-Production) and non-prod (non-Production)
- 6. Navigate to the Oracle Cloud Infrastructure Console, wherein Application URLs for three environments (Production, Development and Test) are displayed.
- 7. Click on the required application environment URL to access the subscribed Oracle Banking Cloud Service member service(s).

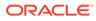

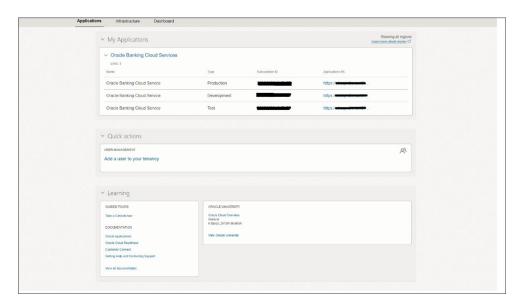

Figure 3-10 Oracle Cloud Services Console Screen

### Note:

Ensure you have created the application users and granted privileges to access the application instances. For more details, see the Security Management System user guide of the subscribed cloud service. You must share the Application URL details with your application users, which they can use to log in to the application.

## 3.7 Access the Subscribed Cloud Service (Alternative Method)

This topic provides the instructions to access the subscribed cloud service (alternative method).

After successful activation of your cloud account, you will receive a Get Started Now with Oracle Cloud Email with your login credentials.

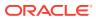

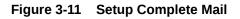

| o                        | RACLE Cloud                                                                                                    |
|--------------------------|----------------------------------------------------------------------------------------------------|
|                          |                                                                                                    |
| DEAR CU                  | ISTOMER,                                                                                                    |
|                          | to Oracle Cloud! As the primary Service Administrator and Account Administrator, you are the only person receiving these details on<br>cess your new service. It is your responsibility to review this notification and take action accordingly.                                                                                                    |
|                          | unable to perform the role of the Service Administrator or Account Administrator, please reassign the role immediately. See the<br>dministrator Action List on how to assign primary administrator duties to another user.                                                                                                    |
| Action                   | Required                                                                                                    |
| <b>(</b>                 | Verify access to your Application     Complete all tasks in Service Administrator Action List                                                                                                    |
| Access                   | Details (                                                                                                    |
| Sign in to<br>calendar ( | your new service using the Application URL and sign-in credentials provided below. Note that your temporary password expires in 60 days.                                                                                                    |
| ato.                     | Username and Temporary Password                                                                                                    |
| 41                       | Username: Company Company Compa |
|                          | Temporary Password: dschoaR746<br>Note: Avoid copying & pasting password as extra characters may be added.                                                                                                    |
|                          | your Oracle Cloud Console to perform administrative tasks for your new service. You will need the URLs and sign-in credentials provide<br>efer to the Service Administrator Action List for instructions.                                                                                                    |
| -                        | Oracle Cloud Console                                                                                                    |
| Ö                        | Conside URL: https://mservices-upublic/oudportal/dashboard<br>Cloud Account: http://www.infoudportal/dashboard<br>Deemane: year and the Conside core<br>Temporary Password: dschoraR74b                                                                                                    |
| Subscrip                 | tion Details                                                                                                    |
| $\sim$                   | FSGBUOBCS (Oracle Banking Cloud Service)                                                                                                    |
|                          | Subscription ID: 822103045<br>Service Instance URL: https://www.ices.ocs.oraclesloud.com/prodiapp-shell/                                                                                                    |
|                          | Order Details                                                                                                    |
| R                        | Order ID: 202309181219181<br>Order Date: Mondey, September 18, 2023 5:49 PM India Standard Time                                                                                                    |
|                          | Customer Ascount: FSGBU OBCS Validation nonAAE (US)                                                                                                    |
|                          | Customer Support                                                                                                    |
| •                        | Note: Use the Customer Support Identifier (CSI) number 202309181219181 when you contact Credie Support or access Credie Support<br>directly through your Cloud Service.                                                                                                    |
|                          | Integrated Cloud Applications & Platform Services                                                                                                    |
|                          | 🔿 Community 😔 Support 🚱 Readiness 📄 Documentation 🛆 Email Preferences                                                                                                    |
| Copyrig                  | ht © 2023, Oracle and/or its affliates. All rights reserved. About Oracle   Legal Notces and Terms of Use   Privacy Statement                                                                                                    |
|                          | a system generated message. Don't reply to this message. You're receiving this e-mail as a result of your current relationship with Oracle Cloud. General                                                                                                    |
|                          | ng opt-out preferences have been overridden to ensure that you receive this e-mail.                                                                                                    |

As an Administrator, to access the Cloud Account and create other cloud authentication user accounts:

1. In the Setup Complete. You're ready to go email, click Console URL.

| -                        |                                                              |
|--------------------------|--------------------------------------------------------------|
| ORAC                     | LE Cloud                                                     |
| ~                        |                                                              |
| Oracle Clos              | ud Account Sign In                                           |
| Identity doma<br>Default | in Ø                                                         |
| User Name                |                                                              |
| _                        | Poracle.com                                                  |
| Password                 |                                                              |
|                          |                                                              |
| Forgot Passivo           | w6?                                                          |
|                          | Sign In                                                      |
| Need help sig            | ning in?                                                     |
|                          |                                                              |
|                          |                                                              |
|                          | ftonox. Casta/Inference                                      |
| COP/RO-F                 | 0.20%, 2021. ORAQUE AND/ORITS APPLIATES, ALL ROATS ACCEPTED. |

Figure 3-12 Login Screen

- 2. Login using the **Username** and **Temporary Password** provided in the Setup Complete Email.
- 3. Change the **password** as prompted by the system.
- 4. Relog into Oracle Cloud Infrastructure Console using the new password.
- 5. Once Console screen is opened, click top left side 'Menu List' and then click on 'Users > Identity (Primary).

| CRACLE Close Classe                                                                                                    | 0.0000                                        |
|----------------------------------------------------------------------------------------------------|-----------------------------------------------|
| Access<br>Access<br>Ac | name ( marrier ) marrier ( )                  |
|                                                                                                    |                                               |
|                                                                                                    | Support 611 final and is filmed in generation |

Figure 3-13 Oracle Cloud Infrastructure Console

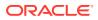

6. In the 'User Management' screen, click the link to new identity and access management screen.

| User Management                                                                                    |                                                                     |
|----------------------------------------------------------------------------------------------------|---------------------------------------------------------------------|
| Users Groups Contacts My Profile                                                                   |                                                                     |
| This page is now part of a new identity and access management experience. To use it, click hiere.  |                                                                     |
|                                                                                                    |                                                                     |
|                                                                                                    |                                                                     |
|                                                                                                    |                                                                     |
|                                                                                                    |                                                                     |
|                                                                                                    |                                                                     |
|                                                                                                    |                                                                     |
|                                                                                                    |                                                                     |
|                                                                                                    |                                                                     |
|                                                                                                    |                                                                     |
|                                                                                                    |                                                                     |
|                                                                                                    |                                                                     |
| https://mytenices-cacch-86bd18074aa142a14264a1812b61302.comole.oracleoloud.com/mytbud/cbudoonta//# | Copyright @ 2023, Oracle and/or its affiliates. All rights reserved |

Figure 3-14 User Management

7. In the Users screen, click 'Create User' button.

|                                         | rch resources, services, documentation, and Market, |                                                              |                           |                                 | US West (Phoenix) 🗸 🔂 🗘         |   |  |  |
|-----------------------------------------|-----------------------------------------------------|--------------------------------------------------------------|---------------------------|---------------------------------|---------------------------------|---|--|--|
| dentity + Domains + Default domain + Us | es                                                  |                                                              |                           |                                 |                                 |   |  |  |
| dentity domain                          | Users in Default Domain                             |                                                              |                           |                                 |                                 |   |  |  |
| Overview                                | Q. Bearch by user name, first name, last n          | Bearch by user name, first name, last name, or email address |                           |                                 |                                 |   |  |  |
| Users                                   |                                                     | 974111714==2855                                              |                           |                                 |                                 |   |  |  |
| Groups                                  | Create user More actions •                          |                                                              |                           |                                 |                                 |   |  |  |
| Dynamic groups                          | Username                                            | Status                                                       | Email                     | Last access                     | Created                         | • |  |  |
| integrated applications                 |                                                     | <ul> <li>Active</li> </ul>                                   | goracle.com               | Fri, Sep 22, 2023, 14:04:33 UTC | Fri, Sep 22, 2023, 13:36:11 UTC |   |  |  |
| Oracle Cloud Services                   | NEWTESTADMN3                                        | <ul> <li>Active</li> </ul>                                   | goracle.com               | Sat, Sep 23, 2023, 05:17:59 UTC | Fri, Sep 22, 2023, 12:49:32 UTC |   |  |  |
| 2006                                    | NEWTESTADMN2                                        | Active                                                       | (boracle.com              | Fri, Sep 22, 2023, 13:19:10 UTC | Fri, Sep 22, 2023, 12:48:50 UTC |   |  |  |
| Reports                                 | NEWTESTADMINI                                       | <ul> <li>Active</li> </ul>                                   | goracle.com               | Sat, Sep 23, 2023, 10:04:37 UTC | Fri, Sep 22, 2023, 12:48:06 UTC |   |  |  |
| Settings                                | NEWTESTUSER5                                        | Active                                                       | goracle.com               | Sat, Sep 23, 2023, 06:11:48 UTC | Fri, Sep 22, 2023, 12:03:17 UTC |   |  |  |
| Notifications                           | NEWTESTUSER4                                        | Active                                                       | goracle.com               | Sat, Sep 23, 2023, 05:26:59 UTC | Fri, Sep 22, 2023, 12:02:08 UTC |   |  |  |
| Branding                                | NEWTESTUSER3                                        | Active                                                       | Boracle.com               | Fri, Sep 22, 2023, 15:21:19 UTC | Fri, Sep 22, 2023, 12:01:23 UTC |   |  |  |
|                                         | NEWTESTUSER2                                        | Active                                                       | goracle.com               | Fri, Sep 22, 2023, 16:32:21 UTC | Fri, Sep 22, 2023, 12:00:32 UTC |   |  |  |
| ag filters add I clear                  | NEWTESTUSER1                                        | Active                                                       | goracle.com               | Mon, Sep 25, 2023, 04:31:19 UTC | Fri, Sep 22, 2023, 11:59:30 UTC |   |  |  |
| o tag filters applied                   | NEWTESTADMIN03                                      | <ul> <li>Active</li> </ul>                                   | goracle.com               |                                 | Fri, Sep 22, 2023, 11:57:51 UTC |   |  |  |
|                                         | NEWTESTADMIN02                                      | Active                                                       | Boracle.com               |                                 | Fri, Sep 22, 2023, 11:56:50 UTC | ( |  |  |
|                                         | NEWTESTADMIN01                                      | Active                                                       | goracle.com               |                                 | Fri, Sep 22, 2023, 11:55:27 UTC | ľ |  |  |
|                                         | IESTUSER0                                           | Active                                                       | goracle.com               | Fri, Sep 22, 2023, 11:33:38 UTC | Fri, Sep 22, 2023, 11:29:28 UTC |   |  |  |
|                                         |                                                     | Active                                                       | ver and the second second |                                 | Fri, Sep 22, 2023, 11:29:13 UTC |   |  |  |

Figure 3-15 Users

8. Click Create User.

| First name Optional                                                                                                    |                                                                                                    |
|----------------------------------------------------------------------------------------------------|----------------------------------------------------------------------------------------------------|
| Institution Optione                                                                                                    |                                                                                                    |
| .ast name                                                                                                    |                                                                                                    |
| Jsemame                                                                                                    |                                                                                                    |
|                                                                                                    |                                                                                                    |
| imail                                                                                                    |                                                                                                    |
|                                                                                                    |                                                                                                    |
| ups Optiona/<br>ct groups to assign this user to.                                                                                                    |                                                                                                    |
| ect groups to assign this user to.                                                                                                    |                                                                                                    |
| ect groups to assign this user to.<br>Q. Search ] Name                                                                                                    | Description                                                                                                    |
| ct groups to assign this user to.<br>2. Search<br>Name<br>FSIGBU OBCS OBA_pre-prod_Users                                                                                                    | FSGBU OBCS OBA pre-produsers group                                                                                                    |
| ct groups to assign this user to:                                                                                                    | FSGBU OBCS OBA pre-produsers group<br>A group representing all users.                                                                                                    |
|                                                                                                    | PSGBU OBCS OBA pre-producers group<br>A group representing all users.<br>PSGBU OBCS Validation nonAAE arg/tusers group                                                                                                    |
|                                                                                                    | PSGBU OBCS OBA pre-produsers group<br>A group representing all users.<br>PSGBU OBCS Validation nonAAE and tusers group<br>Administrations                                                                                                    |
|                                                                                                    | PSGBU OBCS OBA pre-produsers group<br>A group representing all users.<br>PSGBU OBCS Validation nonAAE ampfusers group<br>Administrators<br>PSGBU OBCS Validation nonAAE pre-produsers group                                                                                                    |
| ct groups to assign this user to     Search     Search     Se | PSGBU OBCS OBA pre-producers group<br>A group representing all users.<br>PSGBU OBCS Validation nonAAE anp tusens group<br>Administrators<br>PSGBU OBCS Validation nonAAE pre-producers group<br>PSGBU OBCS OBA anp tusers group                                                                                                    |
|                                                                                                    | PSGBU OBCS OBA pre-produsers group A group representing all users.  PSGBU OBCS Validation nonAAE and fusers group Administrators  PSGBU OBCS Validation nonAAE pre-produsers group  PSGBU OBCS Validation nonAAE pre-produsers group  PSGBU OBCS Validation nonAAE produsers group                                                                                                    |
|                                                                                                    | PSGBU OBCS OBA pre-produsers group A group representing all users.  PSGBU OBCS Validation nonAAE amptusers group Administrations  PSGBU OBCS Validation nonAAE pre-produsers group  PSGBU OBCS Validation nonAAE pre-produsers group  PSGBU OBCS Validation nonAAE produsers group  PSGBU OBCS OBA non-produsers group                                                                                                    |
| start         Search           2         Search           3         Search           4         ESGBULORCS ORA_pre-prod_Users           4         ADDomain_Users           5         SEGULORCS Validation_nonAAE_word_Users           4         Administration           5         SEGBULORCS Validation_nonAAE_word_Users           6         SEGBULORCS Validation_nonAAE_word_Users           7         SEGBULORCS Validation_nonAAE_word_Users           8         SEGBULORCS Validation_nonAAE_word_Users           8         SEGBULORCS Validation_nonAAE_word_Users           8         SEGBULORCS Validation_nonAAE_word_Users           8         SEGBULORCS Validation_nonAAE_word_Users           8         SEGBULORCS Validation_nonAAE_word_Users                                                                                                    | PSGBU OBCS OBA pre-produsers group     Agroup representing all users.     PSGBU OBCS Validation nonAAE anp1users group     Administrations     PSGBU OBCS Validation nonAAE pre-produsers group     PSGBU OBCS Validation nonAAE pre-group.     PSGBU OBCS OBA anp users group     PSGBU OBCS OBA non-produsers group     PSGBU OBCS Validation nonAAE pro-produsers group     PSGBU OBCS Validation nonAAE pro-produsers group |
|                                                                                                    | PSGBU OBCS OBA pre-produetes group A group representing all users.  PSGBU OBCS Validation nonAAE anpitusers group Administrations  PSGBU OBCS Validation nonAAE pre-produsers group  PSGBU OBCS Validation nonAAE pre-produsers group  PSGBU OBCS Validation nonAAE produsers group  PSGBU OBCS OBA non-produsers group                                                                                                    |

Figure 3-16 Create User

9. Specify the required details to fields.

Make sure the email address here matches the email address set in the Oracle Banking Cloud Service user.

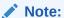

Do NOT check the "Use the email address as the username" option. This will not work for Oracle Banking Cloud Services.

### Note:

Make sure that the Username created here is the same Username that will be used when the user is created in the Oracle Banking Cloud Service SMS Application.

**10.** Click 'Activate Your Account' in the cloud account activation mail received and create the account password as instructed.

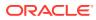

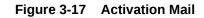

| Welcome to domain Default in    |                                                                                                    |                                                                                                    |
|---------------------------------|----------------------------------------------------------------------------------------------------|----------------------------------------------------------------------------------------------------|
| Oracle + no-explytheractic com- |                                                                                                    | The provided and the provided of the provided of the provided |
|                                 | ORACLE                                                                                                    |                                                                                                    |
|                                 | Helo William                                                                                                    |                                                                                                    |
|                                 | Voor daman behan en een bootont is vools, 10 per merket, activati univ account<br>Activati Voor Account                                                                                                    |                                                                                                    |
|                                 | Evitain                                                                                                    |                                                                                                    |
|                                 | If the <u>activate and account</u> the doesn't work, passer copy and paste the following URL, into the address that of your torowself                                                                                                    |                                                                                                    |
|                                 | Maximum, 2006 Medical Management Tables device, and concord and an Asian in the second second seco |                                                                                                    |
|                                 | Inguirlant This loke will express in Finlay, September 29, 2003 In 30: UAAF CD7.<br>If you deef ecopyring this receiving, contact your system adversariation of a second second second.                                                                                                    |                                                                                                    |
|                                 | Associations (Suma Chana) ( sugget balance and Name of Use 1 ( house Stanmand<br>The is a summer provided encourse). For all reals that memory, This all a summing that much a stand of a set under trademining with a deformation<br>( Summit ( Beneric Standard, and and advectures that we make and and a set and the standard standard).                                                                                                    |                                                                                                    |
|                                 | Country & 2010. Cracks and us in addition. All rights seasoned                                                                                                    |                                                                                                    |

**11.** A confirmation Email will be received for the successful password rest of cloud account activation.

Figure 3-18 Password Rest Mail

| Password has been reset for Your domain Default accounts |                                                                                                    | T₂ Augh [ 3] Augh th [ → Farmed ] →<br>Fe (1 m and 1 m) |
|----------------------------------------------------------|----------------------------------------------------------------------------------------------------|---------------------------------------------------------|
|                                                          | CRACLE<br>Hallo Charles<br>Was present for sinner Debut as Wash'26 account has been read<br>Debut<br>mediate<br>mediate<br>spann administration of the message of pair kased on patients (induct pair<br>spann administration of the message of pair kased on patients) (induct pair<br>spann administration of the message of pair kased on patients)                                           |                                                         |
|                                                          | Note Under Under Under Under Linger Balanse and Nover efforte. (* Process Todaward -<br>Nover a casaling annualed marrays. The set water to the annualer, if was an annual of process works and and and the test.<br>The discussion and annualer and and annualer to the set work with a new set water and the set and<br>Casegolight & 2018. On also analise the offlicture. All rights assemed |                                                         |

**12.** Your cloud service environments access URLs are structured in the following way:

<tenant\_Id>.obcs.ocs.oraclecloud.com/<tenant\_env\_id>/ app-shell/

Wherein - tenant Id: Customer unique account name,

**tenant\_env\_id**: Prod (Production), pre-prod (Pre-Production and non-prod (non-Production), anp (anp1 to anp10, depending on the number of additional non production environments subscribed and it is capped at maximum 10 environments per service).

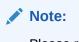

Please refer 'Subscription Details' section of 'Setup Complete' Email for the production service instance URL of Oracle Banking Cloud Service

Figure 3-19 Subscription Details

| Subso | Subscription Details                                                                                                    |  |  |  |  |
|-------|----------------------------------------------------------------------------------------------------|--|--|--|--|
| 0     | FSGBUOBCS (Oracle Banking Cloud Service)<br>Subscription ID: Constance<br>Service Instance URL: https://constance.com/prod/app-shell/ |  |  |  |  |

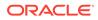

Following are the examples for customer cloud environment patterns:

#### **Production Environment**

https://<tenant\_id>.obcs.ocs.oraclecloud.com/prod/app-shell/

### **Nonproduction Environment**

https://<tenant\_id>.obcs.obcs.oraclecloud.com/non-prod/app-shell/

### **Preproduction Environment**

https://<tenant\_id>.obcs.ocs.oraclecloud.com/pre-prod/app-shell/

## Additional Nonproduction Environments (Maximum 10 Environments per service)

https://<tenant\_id>.obcs.ocs.oraclecloud.com/anp1/app-shell/

https://<tenant\_id>.obcs.ocs.oraclecloud.com/anp2/app-shell/

https://<tenant\_id>.obcs.ocs.oraclecloud.com/anp3/app-shell/

### Note:

Ensure you have created the application users and granted privileges to access the application instances. For more details, see the Security Management System user guide of the subscribed cloud service. You must share the Application URL details with your application users, which they can use to log in to the application.

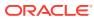

## 4 Users and Access Privileges

This topic provides the information about the Users and Access Privileges.

After you sign in to your Oracle Banking Cloud Account, one of your first tasks is to create additional account users. For example, you can create a user for each member of your team. Each team member can then sign in to the account with their own credentials. You can also assign each user to specific user groups and apply specific security policies or roles to each group.

If the users you create will be using the services available from the Infrastructure Console, then you can use the Infrastructure Console to create your additional users.

Oracle Banking Cloud Service member services users are assigned roles through which they gain access to application functions and data. Users can have any number of roles.

- 1. Sign In to the Application URL of the environment for which users are to be created
- 2. From Home screen, click Users. Under Users, click Create User.

The Create User screen displayed.

| Create User        |             |             |         |            |        |                |        | () × |
|--------------------|-------------|-------------|---------|------------|--------|----------------|--------|------|
| User Details       |             |             |         |            |        |                |        |      |
| 9 mm 10            | Asso        | Unit States | Reality | (anala     | Reider | Geograph (role | Basine |      |
| front 0            | New         | Sattas      | E       | EntOse     | E      |                |        |      |
| Entity Mapping     |             |             |         |            |        |                |        |      |
| freey th           | None Dotty  |             |         | ng Automot |        |                |        |      |
| No data to display |             |             |         |            |        |                |        |      |
| Page 1 (Cul Oners  | 4 K + 1 + 1 |             |         |            |        |                |        |      |
| See.               |             |             |         |            |        |                |        |      |

Figure 4-1 Create User

### Note:

In case of a single entity setup, there will be only one mapping to **DEFAULTENTITY** whereas in case of multi-entity setup, a single user can be mapped to multiple entities. At least, one entity must be marked as default home entity. User will login with default home entity in case of multiple entities.

3. specify the details on **Create User** screen.

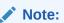

The fields marked as **Required** are mandatory.

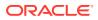

For more information on fields, refer to the field description table.

| Field          | Description                                                                                                    |  |  |  |
|----------------|----------------------------------------------------------------------------------------------------|--|--|--|
| User Id        | Specify the user Id.                                                                                                    |  |  |  |
| User Name      | Specify the username.                                                                                                    |  |  |  |
| Locale         | Specify the user locale.                                                                                                    |  |  |  |
| Email ID       | Specify the user email ID.                                                                                                    |  |  |  |
| Start Date     | Select the user start date.                                                                                                    |  |  |  |
|                | Note:<br>The start date of the user should be lesser than or<br>equal to the Current HO Branch Posting Date.                                                                                        |  |  |  |
| End Date       | Select the user end date.                                                                                                    |  |  |  |
| Entity Mapping | Click + to add a row and provide the required details.                                                                                                    |  |  |  |
| Entity Id      | Click <b>Search</b> and select the entity to which the user belongs.                                                                                                    |  |  |  |
| Home Entity    | Select whether the entity is user's home entity. Only one entity can be selected as Home Entity for a user.                                                                                         |  |  |  |
| Entity Admin   | Select whether the user is an entity admin of the entity.<br>Marking a user as Entity Admin will give rights to the user to<br>perform the following actions when logged in to that entity.         |  |  |  |
|                | <ul> <li>Modify the details of the users in the entity.</li> <li>Create branches in the entity</li> <li>Create roles in the entity.</li> <li>Assign the roles and branches to the users.</li> </ul> |  |  |  |

 Table 4-1
 Create User – Field Description

4. Click Save.

The user created above will be termed as an **Entity Admin User** in the context of Oracle Banking Cloud Services.

- 5. The Entity Admin User now must get created in IAM as well. Please follow the steps in Creating an Oracle Banking Cloud Service User in IAM in IAM section.
- 6. Login to the Application URL using the Entity Admin Login Credentials.

Refer to the Create User section of the *Oracle Banking Security Management System User Guide* to create users for the logged-in Entity.

### Note:

Two entity administrator users should be created. A language code must be created by one of the entity administrators. The second entity admin user must authorize the creation of the language code. This is a mandatory step before proceeding with further activities.

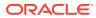

### Note:

The Created Users must be replicated now must now be replicated in IAM. Please follow the steps mentioned in **Creating an Oracle Banking Cloud Service User in IAM** in IAM section.

• Creating an Oracle Banking Cloud Service User in IAM This topic provides the instructions to create the oracle banking cloud service user in IAM.

## 4.1 Creating an Oracle Banking Cloud Service User in IAM

This topic provides the instructions to create the oracle banking cloud service user in IAM.

- **1**. Sign In to the IAM instance using Admin User.
- From the Menu, Click Identity & Security. In Identity & Security, Click Domains. The Identify & Security screen displays.

 CRACELE Cold
 Section advices dividualmentation and Material participants

 Immedia
 Clenitity & Security
 Security Zates
 Certificate
 Certificate

 Monter
 Overlaw
 Overlaw
 Overlaw
 Overlaw
 Autor

 Monter
 Overlaw
 Overlaw
 Overlaw
 Autor

 Monter
 Overlaw
 Overlaw
 Overlaw
 Autor

 Monter
 Overlaw
 Overlaw
 Overlaw
 Autor

 Monter
 Overlaw
 Overlaw
 Certificate
 Autor

 Monter
 Overlaw
 Becomy Adviced
 Certificate
 Autor

 Monter
 Doverlaw
 Certificate
 Certificate
 Autor

 Monter
 Doverlaw
 Certificate
 Certificate
 Autor

 Overlaw
 Corryshines
 Contraw
 Contraw
 Attests Governance

 Contraw
 Contraw
 Treat Industry Executify Advices
 Contraw
 Scanning

 Contraw
 Problem
 Network Pressall Problem
 Scanning
 Scanning

 Overlaw
 Problem
 <

Figure 4-2 Identify & Security

3. Select the correct **compartment** from the compartment drop-down.

The Compartment screen displays.

|                                    | Search resources, services, docum                  | intation, and Marketplace |         |       | US East (Ashburn) 🗸 💽 |                   |
|------------------------------------|----------------------------------------------------|---------------------------|---------|-------|-----------------------|-------------------|
| Identity                           | Domains in                                         | constitution (root) Compa | artment |       |                       |                   |
| Overview                           | Create domain                                      | Crotte dumin              |         |       |                       |                   |
| Domains                            | Name                                               | Domain type               | Status  | Users | Groups                |                   |
| Network Sources                    | Detaut                                             | Free                      | Active  | 28    | 5                     | 1                 |
| Policies                           | Default (Gurrent domain) Showing 1 domain < Page 1 |                           |         |       |                       | domain 〈 Page 1 〉 |
| Compartments<br>List scope         |                                                    |                           |         |       |                       |                   |
| Compartment<br>Search compartments |                                                    |                           |         |       |                       |                   |
| (roat)                             |                                                    |                           |         |       |                       |                   |
| Tag filters add ( )                |                                                    |                           |         |       |                       |                   |

### Figure 4-3 Compartment

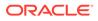

- 4. Click on the **Create domain** in which the user should be created.
- 5. On the Domain Overview page, click on "Users" from the left menu.

E ORACLE Coud utilangamany 🖬 🔅 🖲 🖨 O Overview in Default Domain Identity dr Overries Units Column 100 Dynama PA, NW 21, 2003, 12:09 18 UPC Show domain an legin. Cri Domain URL: List conh ait: Stock Coor Nature © Active Desirglish: Delast du -Comun management an in tas Audit log report Get the most out of your domain 6 Logit mint Configure multi-factor authentication (MFA) Onboard users 0940.00 Configure MPA setting which authoritization for the create users 0 Chieffo year in the and an ind white the a Color Ha impact using mjort a batch of unics by an Enable single sign-on (550)

Figure 4-4 Domain Overview Page

6. Click Create User.

The Create User screen displays.

| First name Optional                                                                                            |                                                                                                    |                           |
|----------------------------------------------------------------------------------------------------|----------------------------------------------------------------------------------------------------|---------------------------|
|                                                                                                    |                                                                                                    |                           |
| Last name                                                                                                    |                                                                                                    |                           |
| Username / Email                                                                                               |                                                                                                    |                           |
| Usemame / Email                                                                                                |                                                                                                    |                           |
| Use the email address as the usernam                                                                           | 3                                                                                                    |                           |
| Assign cloud account administrator role                                                                        |                                                                                                    |                           |
| Assign cloud account administrator rok                                                                         |                                                                                                    |                           |
| Gives the user the highest level of access, which                                                              | allows them to create new users, assign services roles, and more.                                                                                                    |                           |
| Gives the user the highest level of access, which                                                              | allows them to create new users, assign services roles, and more.                                                                                                    |                           |
| Gives the user the highest level of access, which                                                              | allows them to create new users, basign services roles, and more.                                                                                                    |                           |
| ups Optional                                                                                                   | allows them to create new users, bisign services roles, and more.                                                                                                    |                           |
| ups Optional<br>ect groups to assign this user to.                                                             | allows them to create new users, assign services roles, and more.                                                                                                    |                           |
| ups Optional<br>ect groups to assign this user to.                                                             | allows them to create new users, assign services roles, and more.                                                                                                    |                           |
| ups Optional<br>ect groups to assign this user to.<br>Q Search                                                 | allows them to create new users, assign services roles, and more.  Description                                                                                                    |                           |
| ups Optional<br>ect groups to assign this user to.<br>Q Search<br>Name                                         |                                                                                                    |                           |
| ups Optional<br>ect groups to assign this user to.<br>Search<br>Name<br>Administrators                         | Description                                                                                                    |                           |
| ups Optional<br>ect groups to assign this user to.<br>Q Search<br>Name<br>Administrators                       | Description<br>Administrators                                                                                                    |                           |
| ups Optional<br>ect groups to assign this user to.<br>Q Search<br>Name<br>Administrators                       | Description<br>Administrators                                                                                                    |                           |
| ups Optional<br>ect groups to assign this user to.<br>Q Search<br>Name<br>Administrators                       | Description<br>Administrators                                                                                                    | Showing 5 groups 2 Page 1 |
| buys     Optional       lect groups to assign this user to.       Q     Search       Name       Administrators | Description           Administrators           A group representing all users.           Concert and the service of the service of | Showing 5 groups < Page 1 |

### Figure 4-5 Create User

7. Specify the required details to fields.

The environments available are shown as groups. Select each environment/group to which access is required for the user.

Note:

Make sure the email address here matches the email address set in the Oracle Banking Cloud Service user.

8. Click **Create** to create the user in IAM.

You will need to view the user and click on Reset Password after user creation so that the user receives an email with the option of resetting the password.

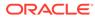

## 5 API to API Authentication

### **Generate OAuth Token**

```
curl --location --request POST 'https://<IAM URL>/oauth2/v1/token'
--header 'Content-Type: application/x-www-form-urlencoded'
--header 'Authorization: Basic <Base64 encoded ClientID:ClientSecret>'
--data-urlencode 'grant_type=password' --data-urlencode
'username=<username>'
--data-urlencode 'password=<password>'
--data-urlencode 'scope=OAuth Access/consumer::devtestbank1 non-prod Access'
```

### IAM will respond back with a JWT. A sample response would be as follows:

```
{"access token":"eyJ4NXQjUzI1NiI6InB2eEMxUEZEWVpIWEd1WENrODRSanlOWmdrTm9Pbnl3
UmlReElr
UDI40GMiLCJ4NXQiOiJJeWs0aVY5cFlzTjE0aHlmRmh4cVZkQnljRmsiLCJraWQiOiJTSUdOSU5HX
OtFWSIsImFsZyI6IlJTMjU2In0.
eyJjbGllbnRfb2NpZCI6Im9jaWQxLmRvbWFpbmFwcC5vYzEuaWFkLmFtYWFhYWFhYXF0cDViYWEzb
3NoejNzeXRkbHE3eTVycjQ3andlNDJ
kcWxyNzVseDNlc2h4cHlwMmdhYSIsInVzZXJfdHoiOiJBbWVyaWNhXC9DaGljYWdvIiwic3ViIjoi
REVWT1BTVVNFUjEiLCJ1c2VyX2xvY2FsZSI6ImV
uIiwic21kbGUiOjQ4MCwidXNlci50ZW5hbnQubmFtZSI6ImlkY3MtNWZhNGM2OGJ1MGM2NDJmZDgz
ZGRkYzA3NzRiOWRmNmEiLCJpc3MiOiJodHRwczpcL1
wvaWRlbnRpdHkub3JhY2x1Y2xvdWQuY29tXC8iLCJkb21haW5faG9tZSI6InVzLWFzaGJ1cm4tMSI
sImNhX29jaWQiOiJvY21kMS50ZW5hbmN5Lm9jMS4uYWFh
YWFhYWE2dWFqcnJpeXUzM3djb2F6YXRpd2d3dWo2emhvc3JuZTUydWNkcnNndDR1eWp1Ym81eXFxI
iwidXNlcl90ZW5hbnRuYW1lIjoiaWRjcy01ZmE0YzY4YmU
wYzY0MmZkODNkZGRjMDc3NGI5ZGY2YSIsImNsaWVudF9pZCI6ImU0M2Q1MjYzODBjMzRhNjRhY2Q2
NjViZjJlZDVkODNjIiwiZG9tYWluX2lkIjoib2NpZDEuZG9
tYWluLm9jMS4uYWFhYWF2dHc1eDNicnF3bGp5Ym1jeGpjN3Rmc2Vsc29hcnRiZHhpYzNqYjZj
YTZ2dnVhYWthb2xxIiwic3ViX3R5cGUiOiJ1c2VyIi
wic2NvcGUiOiJjb25zdW11cjo6ZGV2dGVzdGJhbmsxX25vbi1wcm9kX0FjY2VzcyIsInVzZXJfb2N
pZCI6Im9jaWQxLnVzZXIub2MxLi5hYWFhYWFhYWE2
NzR5a3RuNWRuZW51cXJ0M3g0MmZsa2NtY2p4djR6cXpvaXU1ZG8ydnVza3RsdWxsaWEiLCJjbG11b
nRfdGVuYW50bmFtZSI6ImlkY3MtNWZhNGM20GJ1MG
M2NDJmZDqzZGRkYzA3NzRiOWRmNmEiLCJyZWdpb25fbmFtZSI6InVzLWFzaGJ1cm4tMSIsInVzZXJ
fbGFuZyI6ImVuIiwiZXhwIjoxNjkyMTA0NjU0LCJp
YXQiOjE2OTIxMDEwNTQsImNsaWVudF9ndWlkIjoiNzc3NWQ3NGYxMDU1NDc5MmJhYTExODAyZTUyO
GM1MGIiLCJjbGllbnRfbmFtZSI6ImRldnRlc3RiYW5
rMV9ub24tcHJvZCIsInRlbmFudCI6ImlkY3MtNWZhNGM2OGJlMGM2NDJmZDqzZGRkYzA3NzRiOWRm
NmEiLCJqdGkiOiI2M2E1YjU0MWUyYWM0OWIyYTFhZTF
kOTdjMmI4OTRkMCIsImd0cCI6InJvIiwidXNlcl9kaXNwbGF5bmFtZSI6IkRFVk9QU1VTRVIxIiwi
b3BjIjpmYWxzZSwic3ViX21hcHBpbmdhdHRyIjoidXN
lck5hbWUiLCJwcmltVGVuYW50Ijp0cnVlLCJ0b2tfdHlwZSI6IkFUIiwiYXVkIjoiT0F1dGhfQWNj
ZXNzXC8iLCJjYV9uYW11Ijoib2Jjc3Rlc3RiYW5rcGlud
DAxIiwidXNlcl9pZCI6IjUxMzUyODI0YmQ5MDQxOTdiYzk3MjQ0ZDAwZGYxMDQ5IiwiZG9tYWluIj
oiRGVmYXVsdCIsInRlbmFudF9pc3MiOiJodHRwczpcL1w
vaWRjcy01ZmE0YzY4YmUwYzY0MmZkODNkZGRjMDc3NGI5ZGY2YS5pZGVudG10eS5waW50Lm9j0XFh
```

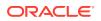

ZGV2LmNvbTo0NDMiLCJyZXNvdXJjZV9hcHBfaWQiOiI3N zc1ZDc0ZjEwNTU0NzkyYmFhMTE4MDJ1NTI4YzUwYiJ9.dANUKUN5TnnGiwMHJ3NHVvphqXWe-MlxAZjV6fAwPdWHaFQDLDDOaJ3TNGs6IOdwF836NAKVnNOpWU TEWxpaiUzUHFy4HzC689XoftznA0lk9\_RQfyDB7LtamSRES1\_fIBmvQi6I3J4C7VIUCR2c2 UTrC8DaN1YiAg2\_6f4BJCS08tYFyWGPZCVozidtTBKe45tQV\_WMq QUs9UnmSEtdflC\_C\_IitBGMVlzu6WEeYAthQ760iJQLeoqogadtfIJty6Vxznv90GdVayIo VLIW-JlE2uHTTJP7AxFYfnqX-H8d0E1yPIUcefmPCIW\_b6n428Bf w -P6e9r5GxNFDjTQ", "token type": "Bearer", "expires in":3600}

## Use the JWT to access an OBCS protected resource. A sample request would look like the following:

```
curl --location --request GET 'https://<OBCS
URL>/non-prod/api-gateway/sms-core-services/sms-core-service/user/
global?userLoginId=<SampleUser1>' --header 'Authorization: Bearer
```

eyJ4NXQjUzI1NiI6InB2eEMxUEZEWVpIWEd1WENrODRSanlOWmdrTm9Pbnl3UmlReElrUDI 40GMiLCJ4NXQiOiJJeWs0aVY5cFlzTjE0aHlmRmh4cVZkQ nljRmsiLCJraWQiOiJTSUdOSU5HX0tFWSIsImFsZyI6IlJTMjU2In0.eyJjbGllbnRfb2Np ZCI6Im9jaWQxLmRvbWFpbmFwcC5vYzEuaWFkLmFtYWFhYWFhYXF0cDV iYWEzb3NoejNzeXRkbHE3eTVycjQ3andlNDJkcWxyNzVseDNlc2h4cHlwMmdhYSIsInVzZX JfdHoiOiJBbWVyaWNhXC9DaGljYWdvIiwic3ViIjoiREVWT1BTVVNFUj EiLCJ1c2VyX2xvY2FsZSI6ImVuIiwic21kbGUiOjQ4MCwidXN1ci50ZW5hbnQubmFtZSI6I mlkY3MtNWZhNGM2OGJ1MGM2NDJmZDqzZGRkYzA3NzRiOWRmNmEiLCJpc 3MiOiJodHRwczpcL1wvaWRlbnRpdHkub3JhY2x1Y2xvdWQuY29tXC8iLCJkb21haW5faG9t ZSI6InVzLWFzaGJ1cm4tMSIsImNhX29jaWQi0iJvY21kMS50ZW5hbmN5L m9jMS4uYWFhYWFhYWE2dWFqcnJpeXUzM3djb2F6YXRpd2d3dWo2emhvc3JuZTUydWNkcnNn dDRleWplYm81eXFxIiwidXNlcl90ZW5hbnRuYW1lIjoiaWRjcy01ZmE0Y zY4YmUwYzY0MmZkODNkZGRjMDc3NGI5ZGY2YSIsImNsaWVudF9pZCI6ImU0M2Q1MjYzODBj MzRhNjRhY2Q2NjViZjJlZDVkODNjIiwiZG9tYWluX2lkIjoib2NpZDEuZ G9tYWluLm9jMS4uYWFhYWFhYWF2dHc1eDNicnF3bGp5Ym1jeGpjN3Rmc2Vsc29hcnRiZHhp YzNqYjZjYTZ2dnVhYWthb2xxIiwic3ViX3R5cGUiOiJ1c2VyIiwic2Nvc GUiOiJjb25zdW1lcjo6ZGV2dGVzdGJhbmsxX25vbi1wcm9kX0FjY2VzcyIsInVzZXJfb2Np ZCI6Im9jaWQxLnVzZXIub2MxLi5hYWFhYWFhYWE2NzR5a3RuNWRuZW5lc XJ0M3g0MmZsa2NtY2p4djR6cXpvaXU1ZG8ydnVza3RsdWxsaWEiLCJjbGllbnRfdGVuYW50 bmFtZSI6ImlkY3MtNWZhNGM2OGJ1MGM2NDJmZDgzZGRkYzA3NzRiOWRmN mEiLCJyZWdpb25fbmFtZSI6InVzLWFzaGJ1cm4tMSIsInVzZXJfbGFuZyI6ImVuIiwiZXhw IjoxNjkyMTA0NjU0LCJpYXQi0jE20TIxMDEwNTQsImNsaWVudF9ndWlkIj oiNzc3NWQ3NGYxMDU1NDc5MmJhYTExODAyZTUyOGM1MGIiLCJjbGllbnRfbmFtZSI6ImRld nRlc3RiYW5rMV9ub24tcHJvZCIsInRlbmFudCI6ImlkY3MtNWZhNGM2OGJ 1MGM2NDJmZDqzZGRkYzA3NzRiOWRmNmEilCJqdGkiOiI2M2E1YjU0MWUyYWM0OWIyYTFhZT FkOTdjMmI4OTRkMCIsImd0cCI6InJvIiwidXNlcl9kaXNwbGF5bmFtZSI6 IkRFVk9QU1VTRVIxIiwib3BjIjpmYWxzZSwic3ViX21hcHBpbmdhdHRyIjoidXNlck5hbWU iLCJwcmltVGVuYW50Ijp0cnVlLCJ0b2tfdHlwZSI6IkFUIiwiYXVkIjoiT 0F1dGhfQWNjZXNzXC8iLCJjYV9uYW11Ijoib2Jjc3Rlc3RiYW5rcGludDAxIiwidXNlc19p ZCI6IjUxMzUyODI0YmQ5MDQxOTdiYzk3MjQ0ZDAwZGYxMDQ5IiwiZG9tYW luIjoiRGVmYXVsdCIsInRlbmFudF9pc3MiOiJodHRwczpcL1wvaWRjcy01ZmE0YzY4YmUwY zY0MmZkODNkZGRjMDc3NGI5ZGY2YS5pZGVudG10eS5waW50Lm9j0XFhZGV 2LmNvbTo0NDMiLCJyZXNvdXJjZV9hcHBfaWQiOiI3Nzc1ZDc0ZjEwNTU0NzkyYmFhMTE4MD JlNTI4YzUwYiJ9.dANUKUN5TnnGiwMHJ3NHVvp-hqXWe-MlxAZjV6fAwPdW HaFQDLDDOaJ3TNGs6IOdwF836NAKVnNOpWUTEWxpaiUzUHFy4HzC689XoftznA01k9 RQfy DB7LtamSRES1 fIBmvQi6I3J4C7VIUCR2c2UTrC8DaN1YiAg2 6f4BJCS08

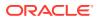

```
tYFyWGPZCVozidtTBKe45tQV_WMqQUs9UnmSEtdflC_C_litBGMVlzu6WEeYAthQ76OiJQLeoqoga
dtflJty6Vxznv9OGdVayIoVLIW-JlE2uHTTJP7AxFYfnqX-H8d0E1
yPIUcefmPCIW_b6n428Bfw_-P6e9r5GxNFDjTQ' --header 'appId: sms' --header
'entityId: DEFAULTENTITY' --header 'env: cloud' --header 'multiEntityAdmin:
N'
--header 'userId: <SampleUser1>' --header 'branchCode: <BranchCode>' --
insecure
```

### Note:

userId is a case sensitive field

A sample response would look like the following:

```
{"data":
{"userId":"<SampleUser1>","userName":"<SampleUser1>","recordStatus":"0","isSu
pervisor":false,"managerId":null,"currentBranch":"R01",
"homeBranch":"R01","locale":"en-US","bankCode":"0000","bankName":"H0
Bank","hostCode":"HOST_US","countryCode":"US","hoBranch":"000","branchCurrenc
y":
"USD","applicationDate":"2022-09-20","languageCode":"ENG"}}
```

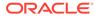

## 6 OAuth Settings

This topic provides the instructions to OAuth Settings.

1. Click on the Hamburger Menu and search Domains in Menu Search Bar.

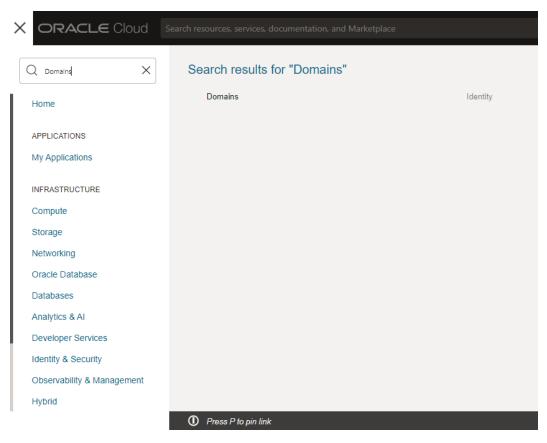

Figure 6-1 Oracle Cloud Services Console

2. Click on **Domains** to view the domain setup screen.

### Figure 6-2 Domains

| Identity                   | Domains in               | Compa                                         | artment |       |              |          |  |
|----------------------------|--------------------------|-----------------------------------------------|---------|-------|--------------|----------|--|
| Oveniew                    | Create domain            |                                               |         |       |              |          |  |
| Domains                    | Name                     | Domain type                                   | Status  | Users | Groups       |          |  |
| Network Sources            | Detaut                   | Free                                          | Active  | •     |              |          |  |
| Polces                     | Default (Current domain) | Dated (Current doman) Showing 1 domain < Page |         |       |              |          |  |
| Compartments<br>List scope | LEGBUS (Current domain)  |                                               |         |       | Snowing 1 co | man Ç Pa |  |
| ompartment                 |                          |                                               |         |       |              |          |  |
|                            | 0                        |                                               |         |       |              |          |  |
| eg filters                 | NT I CHEMY               |                                               |         |       |              |          |  |
| to tap filters apprend     | N I SECR                 |                                               |         |       |              |          |  |

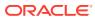

3. Click on **Default** name.

| = ORACLE Cloud                      |
|-------------------------------------|
| Identity » Domains » Default domain |
| Identity domain                     |
| Overview                            |
| Users                               |
| Groups                              |
| Dynamic groups                      |
| Integrated applications             |
| Oracle Cloud Services               |
| Jobs                                |
| Reports                             |
| Security                            |
| Settings                            |
| Notifications                       |
| Branding                            |

Figure 6-3 Default Domain

4. Click on **Oracle Cloud Service** to view the list of applications with the corresponding environment

Figure 6-4 Oracle Cloud Service

| lentity domain                                   | Oracle Cloud Services in Default Domain                        |                                                    |          |  |
|--------------------------------------------------|----------------------------------------------------------------|----------------------------------------------------|----------|--|
| Overview                                         | Some applications are always active and cannot be deactivated. |                                                    |          |  |
| Users<br>Groups                                  | Activate                                                       | Q Search by application name, description, or tags |          |  |
| Dynamic groups                                   | Name Name                                                      | Description                                        | Status   |  |
| Integrated applications<br>Dracle Cloud Services |                                                                | Oracle Banking Cloud Service                       | Active   |  |
| kos<br>Reports                                   | · 🗇                                                            | FSGBU OBCS OBA_anp1                                | S Active |  |
| lecurity<br>lettings                             | · 🕼                                                            | FSG8U 08CS 08A_ron-prod                            | Active   |  |
| obfications<br>randing                           | · 6                                                            | FSG8U OBCS OBA_pre-prod                            | Active   |  |
| ig filters add i clear                           | · @                                                            | FSGBU OBCS OBA_prod                                | Active   |  |

5. Click on the applications to view the Client ID, Client Secret, and Scope with their respective Client Credentials.

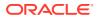

### Figure 6-5 Application View

|                 | Search resources, services, documentation, and Marketplace                                                                                                    |                 |              |                      |                       |  |
|-----------------|----------------------------------------------------------------------------------------------------|-----------------|--------------|----------------------|-----------------------|--|
| Uters<br>Groups | Configure application APIs that need to be<br>Access taken expiration (seconds)<br>Alter taken trends): Challowed<br>o<br>Primary autoence:<br>Secondary audience | OAuth protected |              |                      |                       |  |
|                 | Secondary audience                                                                                                    |                 | Protected    |                      |                       |  |
|                 | No secondary audience added                                                                                                    |                 |              |                      |                       |  |
|                 |                                                                                                    |                 |              |                      | Showing 0 items       |  |
|                 | Scopes                                                                                                    |                 |              |                      |                       |  |
|                 | Scope                                                                                                    | Protected       | Display name | Description          | Requires user consent |  |
|                 |                                                                                                    | Yes             |              | FSGBU OBCS DAuth API | No                    |  |
|                 |                                                                                                    |                 |              |                      | Showing 1 item        |  |
|                 | General Information<br>Client ID<br>Client server:<br>Show accest Reprinente                                                                                      |                 |              |                      |                       |  |

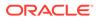

## Index

### A

Access the Oracle Identity and Access Management Service Console, 3-7 Access the Subscribed Cloud Service, 3-8 Access the Subscribed Cloud Service (Alternative Method), 3-10 Activate Application User Account, 3-8 Add to Existing Cloud Account, 3-7 API to API Authentication, 5-1

С

Create and Activate your Cloud Account (Alternative Method), 3-4 Createand Activate your Cloud Account, 3-2 Creating an Oracle Banking Cloud Service User in IAM, 4-3

### G

Get Help in the Application, 2-1 Getting Started with Oracle Banking Cloud Service, 3-1

### 0

OAuth Settings, 6-1

### U

Users and Access Privileges, 4-1

### W

Welcome to Oracle Banking Cloud, 1-1

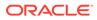